# **GEUTEBRUCK**

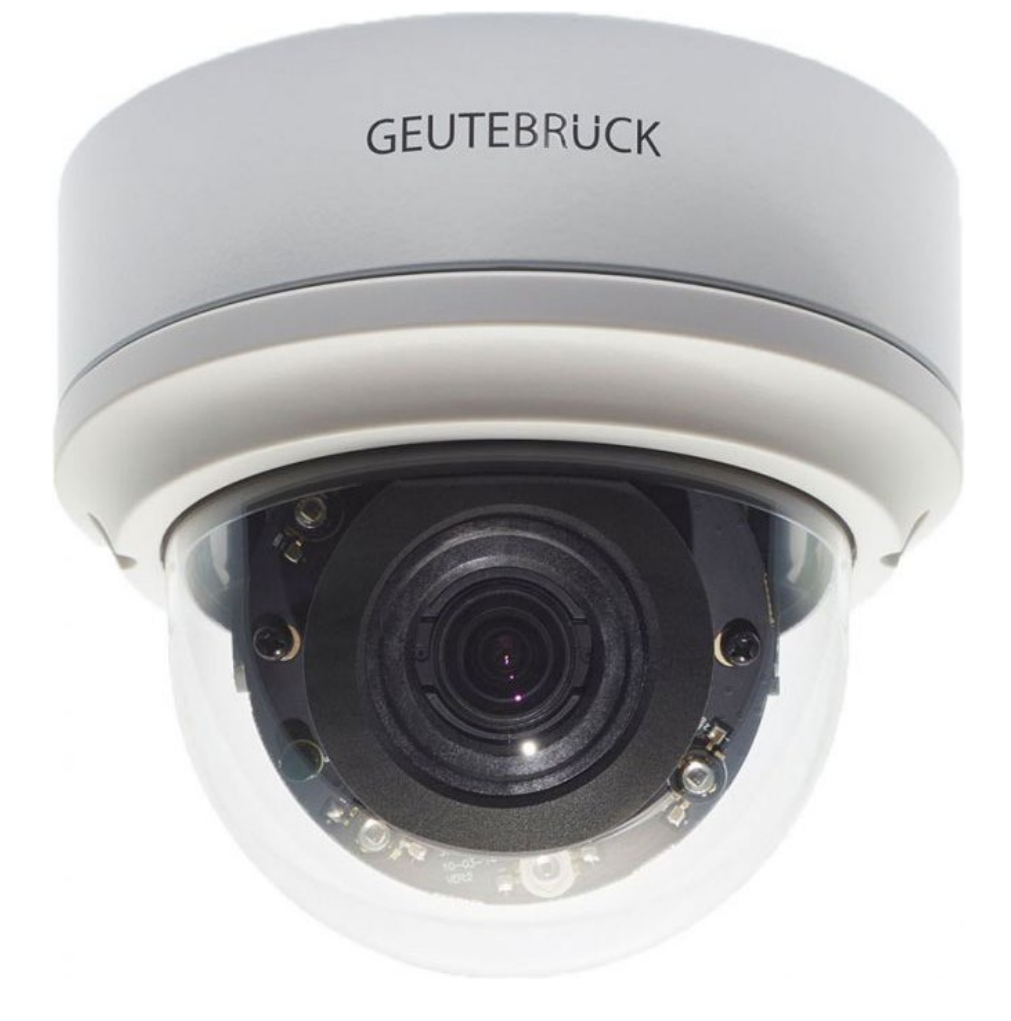

# **G-Cam/EFD-5230** 5 MP Dome IP-Kamera

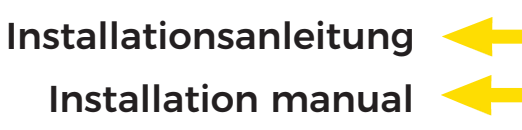

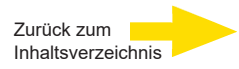

## <span id="page-1-0"></span>**Vorwort**

Die Informationen in diesem Handbuch waren zum Zeitpunkt der Veröffentlichung korrekt. Das Unternehmen behält sich das Recht vor, Produkte zu verändern und zu verbessern. Änderungen vorbehalten.

#### **Copyright**

Dieses Handbuch unterliegt dem Urheberrecht. Der Inhalt dieses Benutzerhandbuchs darf ohne vorherige schriftliche Genehmigung des Unternehmens nicht kopiert, fotokopiert, übersetzt, reproduziert oder auf elektronischen Medien beziehungsweise in einem maschinenlesbaren Format gespeichert werden, weder als Ganzes noch in Teilen.

© 2022 by GEUTEBRÜCK Alle Rechte vorbehalten.

#### **Hinweise**

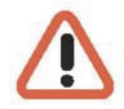

#### **Montagehinweise für Domesysteme sowie fest montierte Kameras speziell bei Mastmontage**

Beachten Sie bitte, dass der Montageort dieser Kamera genügend Festigkeit und Steifheit besitzt, um starken Winden oder anderen Erschütterungen zu widerstehen! Ist dies nicht gegeben, können alle VCA-Funktionen, sowohl Kamera-interne, als auch Rekorder-eigene (wie z. B. Motion Detection, Privacy Masking, u. a.) massiv gestört werden und zu unerwünschten oder zu häufigen Alarmen führen.

Unter Umständen können diese Störungen auch mechanische Probleme/Defekte der eingesetzten Kameras verursachen (wie z. B. Überbeanspruchung des Fokusmotors bei ständigem Schwanken des Masts, o. ä.)!

In diesem Handbuch sind Anweisungen zur Installation der IP-Kamera enthalten. Installateure und Techniker, die mit IP-Kameras arbeiten, müssen mindestens über folgende Qualifikationen verfügen:

- Grundlegende Kenntnisse über Videoüberwachungssysteme und -komponenten
- Grundlegende Kenntnisse über elektrische Schaltungen und über elektrische Anschlüsse im Niederspannungsbereich
- Grundlegende Kenntnisse über Netzwerkeinstellungen
- Sie müssen dieses Handbuch vollständig durchgelesen haben.

#### **Wichtige Informationen**

Lesen Sie und befolgen Sie alle Anweisungen und Sicherheitshinweise in diesem Handbuch, bevor Sie Ihre Arbeit fortsetzen. Bewahren Sie dieses Handbuch zusammen mit der Originalrechnung auf, um es als Referenz und für Garantiezwecke zu verwenden. Achten Sie beim Auspacken auf die Vollständigkeit aller Teile. Wenn Teile fehlen sollten oder offensichtlich beschädigt sind, DÜRFEN SIE DIESES PRODUKT NICHT INSTALLIEREN UND NICHT IN BETRIEB NEHMEN. Wenden Sie sich an Ihren Händler.

## <span id="page-2-0"></span>**Normen und Bestimmungen**

### **EU-Konformitätserklärung**

Dieses Gerät entspricht den Anforderungen gemäß folgender EU-Richtlinien:

- ◼ Richtlinie zur elektromagnetischen Verträglichkeit (EMV) 2014/30/EU
- Niederspannungsrichtlinie 2014/35/EU
- RoHS-Richtlinie 2011/65/EU

Die derzeit gültige Ausgabe der EU-Konformitätserklärung finden Sie in unserem Shop: [\(https://shop.geutebrueck.com\)](https://shop.geutebrueck.com/de_de/mwdownloads/download/link/id/1508/).

### **Entsorgung**

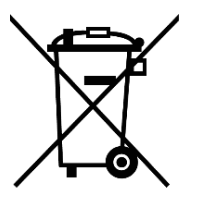

Entsorgen Sie das Gerät ordnungsgemäß. Achtloses Entsorgen des Geräts kann zu Umweltverschmutzungen führen.

Dieses Symbol auf dem Produkt oder der Produktverpackung weist darauf hin, dass das Produkt **nicht als Haushaltsabfall** gemäß Richtlinie WEEE II-Richtlinie 2012/19/EU behandelt werden darf.

Es muss bei den entsprechenden Sammelstellen für das Recycling von Elektround Elektronikabfällen abgegeben werden.

Alternativ gewährt Geutebrück dem Endkunden die Möglichkeit, die gelieferte Hardware nach Ablauf der Nutzung zur Entsorgung an Geutebrück zu retournieren. Zur Abwicklung der Rücksendung wird das Standard RMA Verfahren der Geutebrück GmbH genutzt.

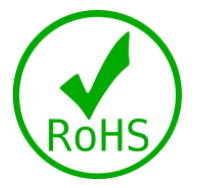

Die Normenkonformität ist durch schriftliche Erklärungen unserer Zulieferer bestätigt. Dadurch wird sichergestellt, dass potenzielle Spuren verwendungsbeschränkter Stoffe unterhalb der zulässigen Höchstwerte gemäß EU-Richtlinie 2011/65/EU liegen oder aufgrund ihrer Anwendung ausgeschlossen sind.

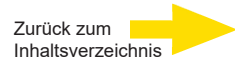

# <span id="page-3-0"></span>**Sicherheitshinweise**

#### **Kamera sorgfältig handhaben**

Setzen Sie die Kamera keiner Gewalt aus. Vermeiden Sie Stöße, Schütteln usw. Bei unsachgemäßer Handhabung oder Lagerung kann die Kamera beschädigt werden.

#### **Kamera fehlerfrei elektrisch anschließen**

Der Anschluss der Anlage muss von qualifizierten Elektrikern durchgeführt werden. Für die Spannungsversorgung ist eine Toleranz von ± 10 % zulässig.

Für die Spannungsversorgung prüfen Sie bitte die technischen Daten am Ende dieses Handbuchs. Achten Sie darauf, dass die Spannungsversorgungseinheit korrekt geerdet ist, damit der Schutz vor Schäden durch starke Ströme und Spannungsspitzen gewährleistet ist.

#### **Kamera nicht demontieren**

Lösen Sie keine Schrauben und öffnen Sie nicht das Gehäuse. Anderenfalls besteht die Gefahr eines elektrischen Schlages. Im Inneren befinden sich keine Teile, die vom Benutzer gewartet werden können. Reparaturarbeiten müssen von qualifizierten Technikern ausgeführt werden.

#### **Lüftungsöffnungen der Halterung nicht verschließen**

Zu Kühlungszwecken ist die Kamera mit einem integrierten Lüfter ausgestattet. Wenn die Lüftungsöffnungen blockiert werden, kommt es zu einem Hitzestau in der Kamera, der zu Funktionsstörungen führen kann.

#### **Kamera ausschließlich innerhalb der zulässigen Parameter für Temperatur, Luftfeuchte und**

#### **Spannungsversorgung betreiben**

Verwenden Sie die Kamera ausschließlich unter den Umgebungsbedingungen, wie sie in den technischen Daten am Ende dieses Handbuchs angegeben sind.

 **Kameragehäuse nicht mit starken oder scheuernden Reinigungsmitteln reinigen** Wenn die Kamera verschmutzt ist, reinigen Sie sie mit einem trockenen Tuch. Hartnäckige Verschmutzungen können Sie mit einem milden Reinigungsmittel und leichtem Reiben entfernen.

#### **Kamera nicht auf die Sonne richten**

Die Kamera darf nicht auf helle Objekte gerichtet werden. Auch wenn die Kamera ausgeschaltet ist, darf sie nicht auf die Sonne oder andere extrem helle Objekte gerichtet werden. Bei Nichtbeachtung kann es zu Bildfehlern und Schäden an der Kamera kommen.

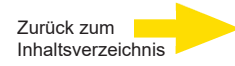

# <span id="page-4-0"></span>**Domekuppel Reinigungsanleitung**

Schmutz oder Staub auf der Oberfläche der Domekuppel kann zu Unschärfen im Bild führen. Nachfolgend wird die korrekte Reinigung der Domekuppel beschrieben.

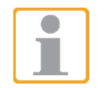

**Hinweis:** Ist die Domekuppel verkratzt, wenden Sie sich bitte wegen Ersatz an Ihren Händler.

### **Zutreffende Typen:**

**Alle Domekuppeln (Speeddome, Fixdome und Bulletkameras)** 

#### **Hilfsmittel für die Reinigung:**

- **Gummigebläse oder Druckluftpistole**
- **Mit Alkohol getränktes Pad oder Lappen**
- **Gummihandschuhe**
- **Mikrofasertuch**
- **Nasser-Spülmittel-Gemisch (10ml Spülmittel auf 1L Wasser)**

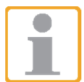

**Hinweis:** Benutzen Sie keine rauhen Stoffe oder Tücher, wie z.B. Papierhandtücher, um die Kuppel zu reinigen. Dies kann zu Kratzern auf der Kuppeloberfläche führen.

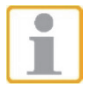

**Hinweis:** Es wird dringend empfohlen, während der Reinigung der Kuppel Gummihandschuhe zu tragen, um Fett- oder Schweißabdrücke zu vermeiden.

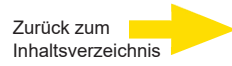

## <span id="page-5-0"></span>**Verschmutzungsarten und deren Reinigung**

Bezüglich der verschiedenen Verschmutzungsarten gibt es unterschiedliche Reinigungslösungen. Diese werden nachfolgend beschrieben.

### **Verschmutzungsart 1:**

Es ist nur wenig Staub oder Schmutz auf der Kuppeloberfläche.

### **Reinigung:**

Ziehen Sie die Handschuhe über und entfernen Sie mit Hilfe der Druckluft (Gummigebläse oder Druckluftpistole) die Verschmutzung.

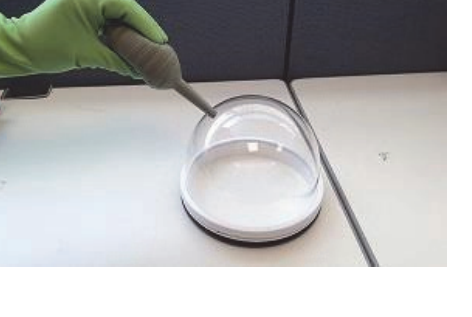

### **Verschmutzungsart 2:**

Es sind Fingerabdrücke oder leichte Fettverschmutzungen auf der Kuppeloberfläche.

### **Reinigung:**

Ziehen Sie die Handschuhe über.

Wischen Sie die Verschmutzung vorsichtig mit einem alkoholgetränkten Tupfer oder Tuch ab.

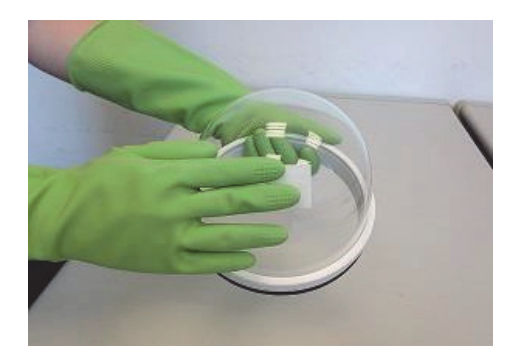

### **Verschmutzungsart 3:**

Es ist eine größere Schmutzansammlung oder Fettverschmutzung auf der Kuppeloberfläche.

### **Reinigung:**

Ziehen Sie die Handschuhe über.

Befeuchten Sie ein Mikrofasertuch mit verdünnter Reinigungslösung und wischen Sie die Verschmutzung ab.

Spülen Sie danach die Kuppeloberfläche mit kaltem Wasser.

Trocknen Sie diese mit einem Mikrofasertuch.

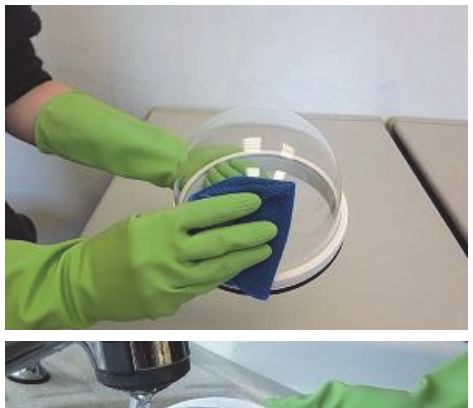

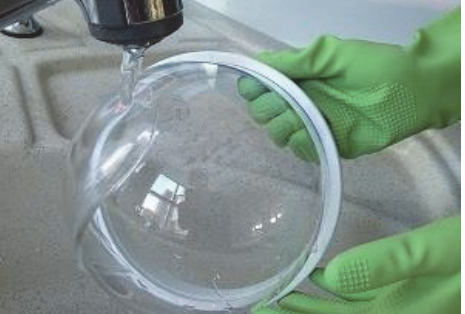

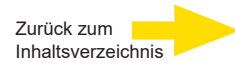

## <span id="page-6-0"></span>**Inhalt**

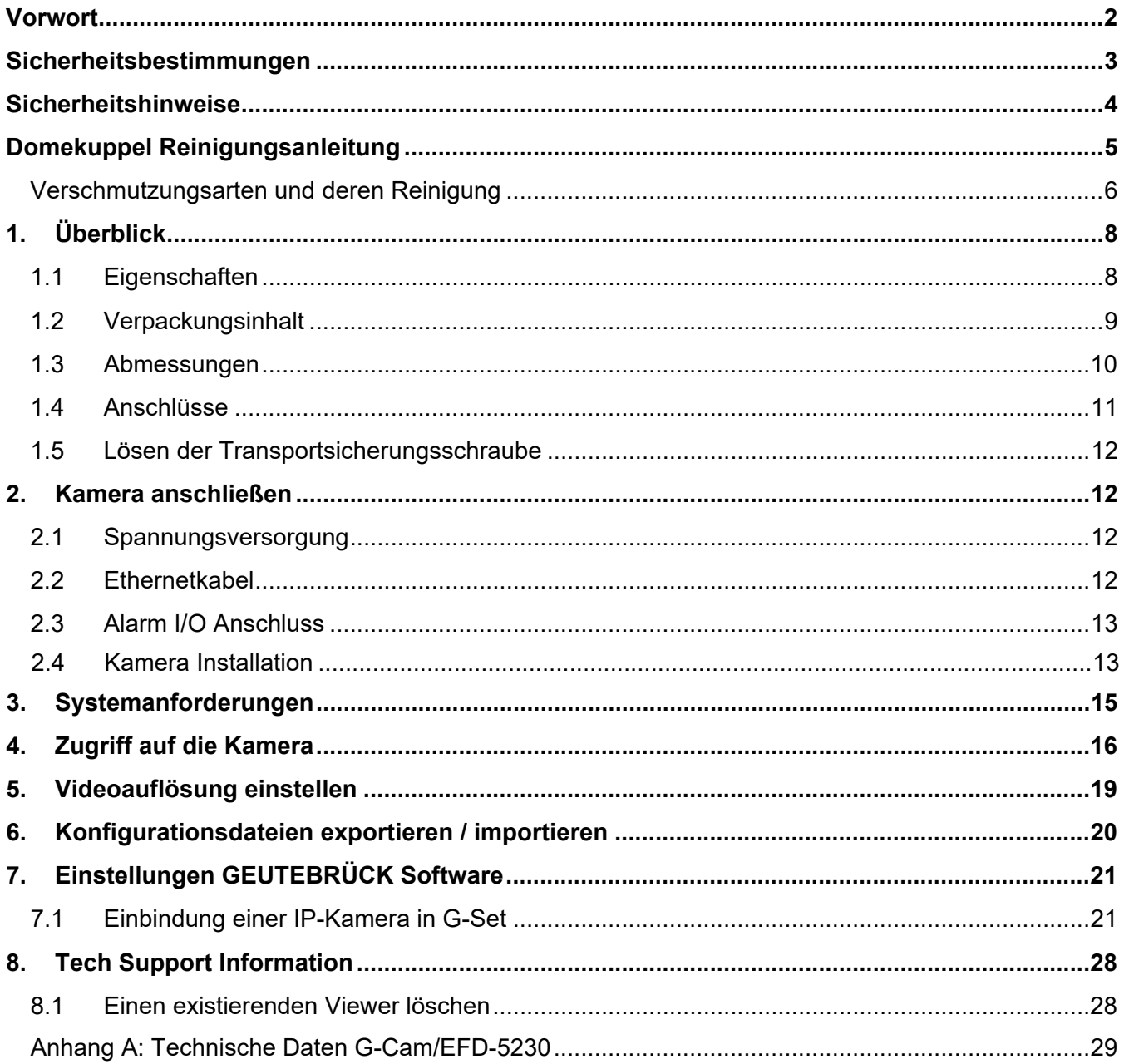

# <span id="page-7-0"></span>**1. Überblick**

Die G-Cam/EFD-5230 unterstützt Videostreaming mit bis zu 5M@30fps + 720p@27fps. Durch die Kombination mit der neuesten HDR-Technologie und der Low-Light-Technologie kann die Dome Kamera auch bei Dunkelheit und schlechten Lichtverhältnissen hochwertige Bilder liefern. Die G-Cam/EFD-5230 ist so konzipiert, dass sie den sich ständig ändernden Außenbedingungen standhält und den Standards IP66 und IK10 entspricht. Sie ist mit einer IR-LED mit einer effektiven Reichweite von bis zu 40 Metern ausgestattet, um die Nutzbarkeit unter schlechten Lichtverhältnissen zu gewährleisten. Die Betriebstemperatur der Kamera reicht von -55°C bis  $55^{\circ}$ C.

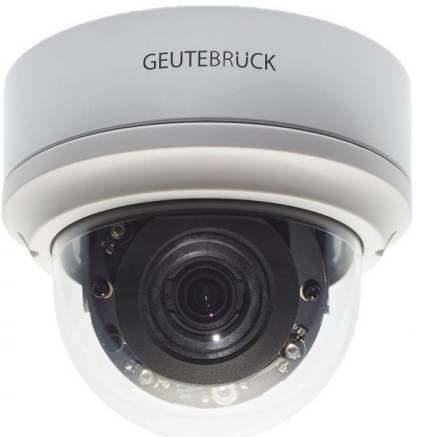

## **1.1 Eigenschaften**

- Multiple Progressive Scan CMOS Sensor. Unterstützt bis zu 5MP Auflösung m.
- Multi-Codec-Unterstützung (H.265 / H.264 / MJPEG)
- **Streaming mit niedriger Latenzzeit**
- Quad Streams Unterstützung
- True Day/Night Funktion (ICR)
- IR LED (Reichweite bis zu 40m)
- 3D-Bewegungskompensierte Rauschunterdrückung (MCTF)  $\mathcal{L}_{\mathcal{A}}$
- **Smart Event Funktion-**Externer Eingang / Bewegungserkennung / Netzwerkausfallerkennung / Manipulationsalarm/ Periodisches Ereignis/ Manueller Auslöser/ Audioerkennung, Text Overlay und Privacy Masks
- Micro SD/SDHC/SDXC Kartenunterstützung
- ONVIF Profile S/G/Q/T Unterstützung ٠
- **Intelligente Steuerung bei niedriger Bitrate**
- Wettergeschützt (IP66)
- Vandalismusgeschützt (IK10 Rating)
- Zero-Down-Time(ZDT) Spannungsumschaltung  $\mathcal{L}_{\text{max}}$

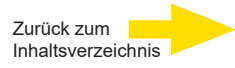

## <span id="page-8-0"></span>**1.2 Verpackungsinhalt**

Prüfen Sie den Verpackungsinhalt auf Vollständigkeit.

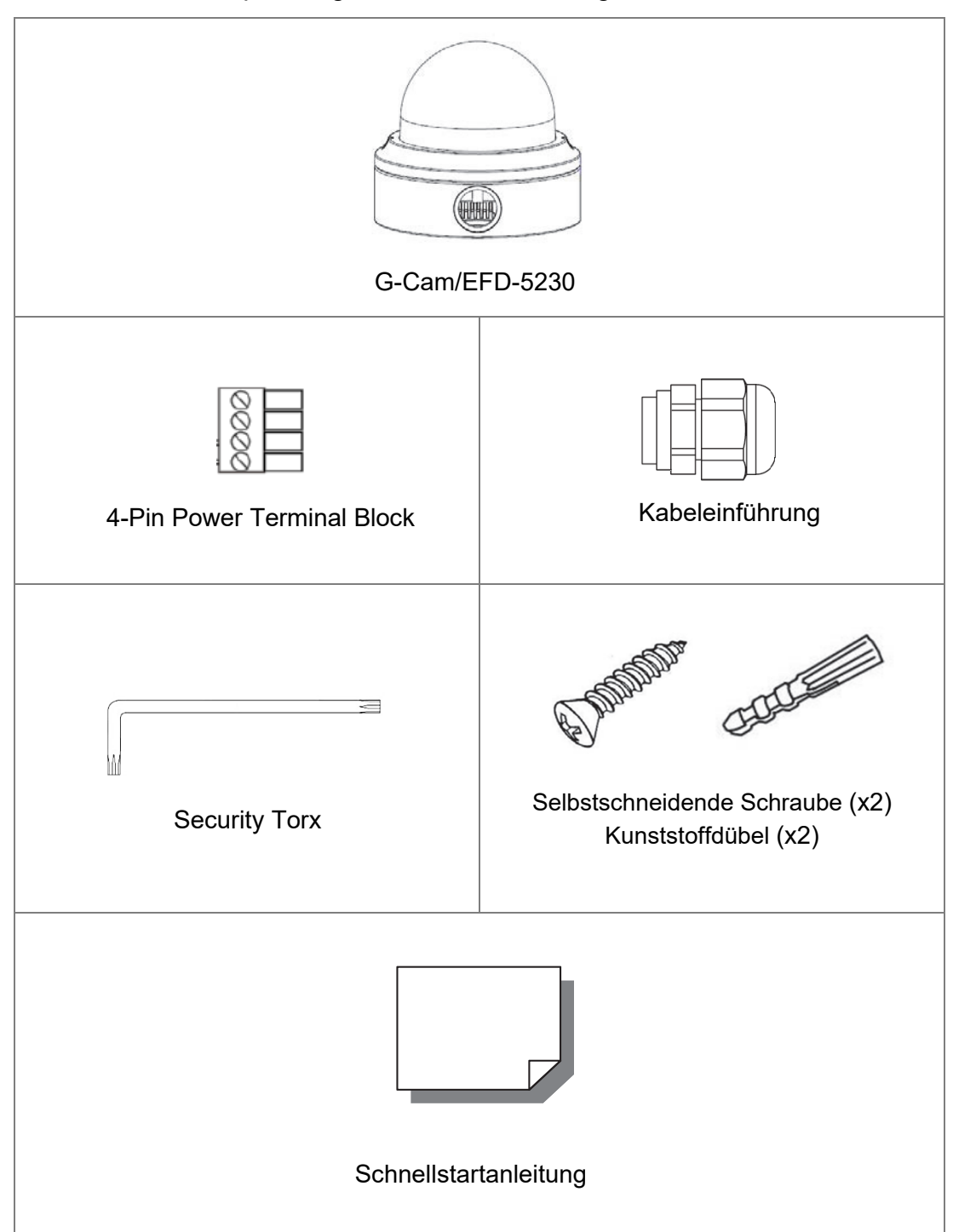

**HINWEIS:** Um ein externes Netzteil zu verwenden, vergewissern Sie sich, dass das Netzteil die gleichen Leistungsdaten wie die Kamera verwendet. Die Spannungsversorgung muss den Anforderungen des LPS entsprechen.

۸

- **HINWEIS:** Der Benutzer **MUSS** vorbohren und Kunststoffdübel verwenden, bevor er die mitgelieferten selbstschneidenden Schrauben an der Wand befestigt.
- $\overline{\phantom{a}}$

**HINWEIS:** Ersetzen Sie nicht die Batterien der Kamera. Es besteht Explosionsgefahr, wenn die Batterie durch einen falschen Typ ersetzt wird.

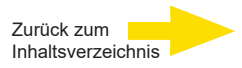

## <span id="page-9-0"></span>**1.3 Abmessungen**

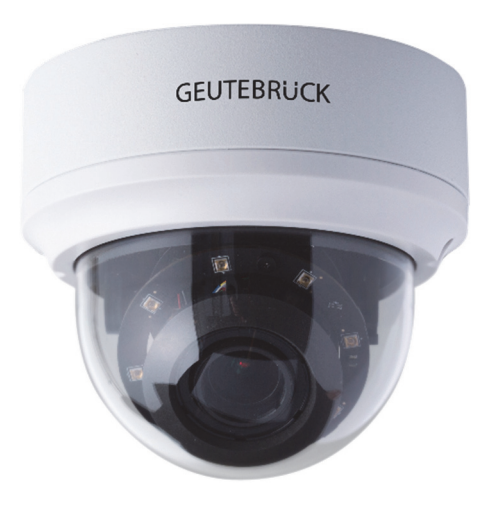

G-Cam/EFD-5230

Nachfolgend sind die Abmessungen der IP-Kamera dargestellt.

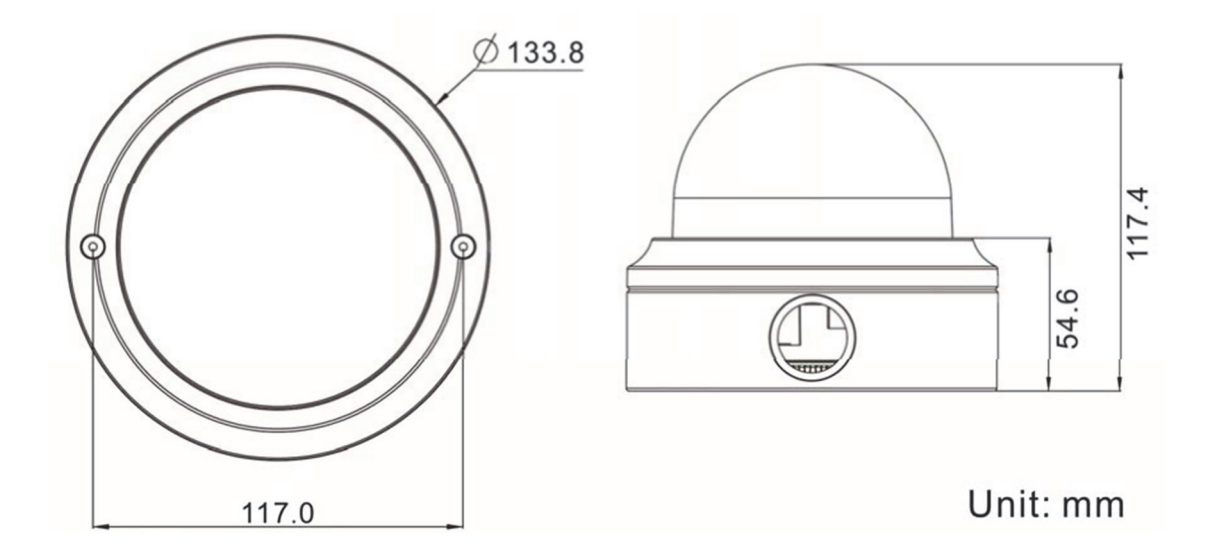

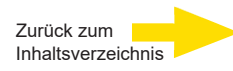

## <span id="page-10-0"></span>**1.4 Anschlüsse**

Nachfolgend sind die Resettaste und die verschiedenen Anschlüsse der IP-Ka-mera dargestellt. Die Anschlüsse haben folgende Funktionen:

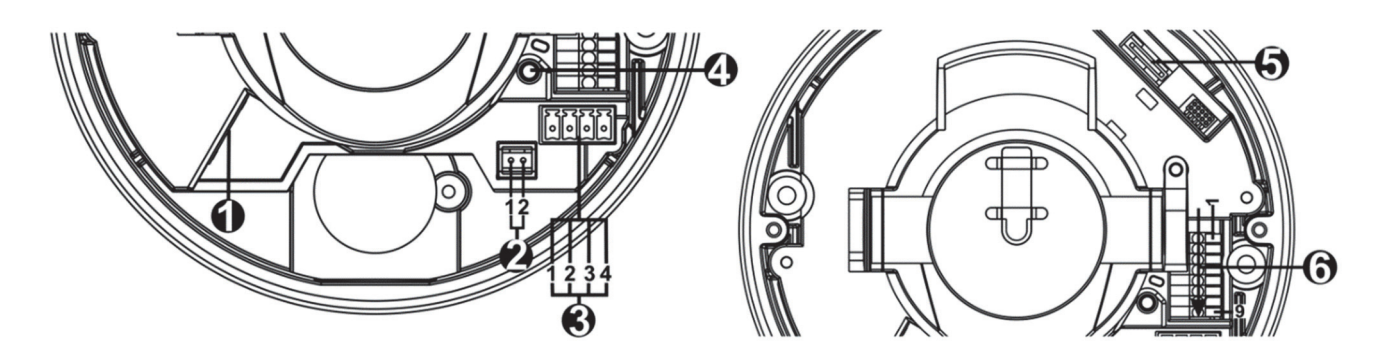

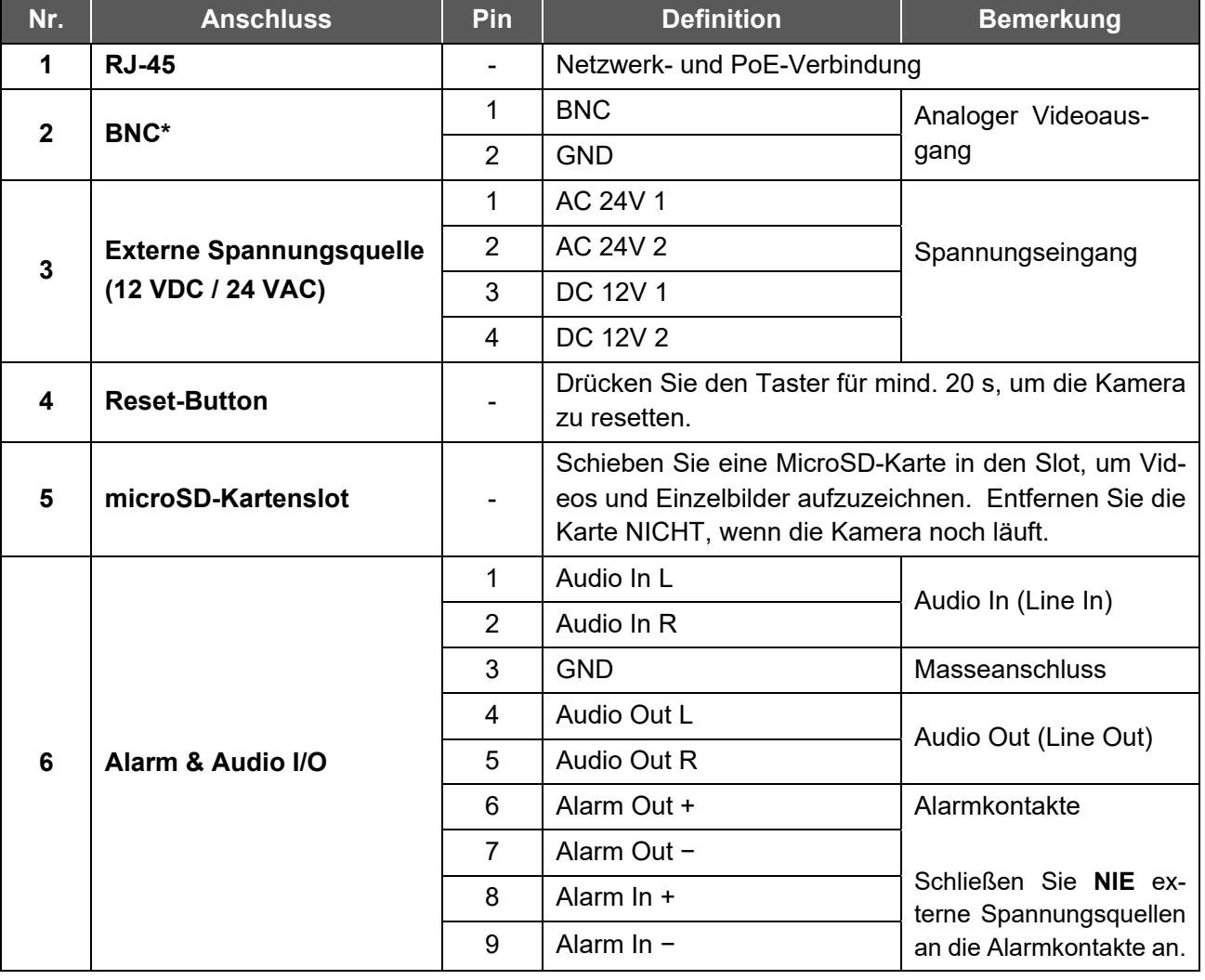

\*Fragen Sie Ihren Lieferanten nach einem passenden BNC-Adapterkabel.

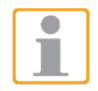

**WICHTIG:** Es ist NICHT empfehlenswert permanent auf der microSD-Karte aufzuzeichnen! Unter Umständen ist sie dafür nicht geeignet.

Bitte erkundigen Sie sich beim Hersteller der Karte über deren Verfügbarkeit und Lebensdauer.

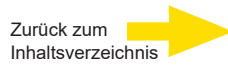

## <span id="page-11-0"></span>**1.5 Lösen der Transportsicherungsschraube**

## **WICHTIG!**

**VOR** dem Einstellen des Bildausschnitts bitte die **Transportsicherung (2)** lösen.

Dazu entfernen Sie zuerst die transparente Außenkuppel und dann die **Innenabdeckung (1)** der Kamera. Lösen Sie die **Kreuzschlitzschraube (2)** leicht (**nicht entfernen!**) und versuchen Sie, das Kameramodul mit leichtem Druck zu neigen.

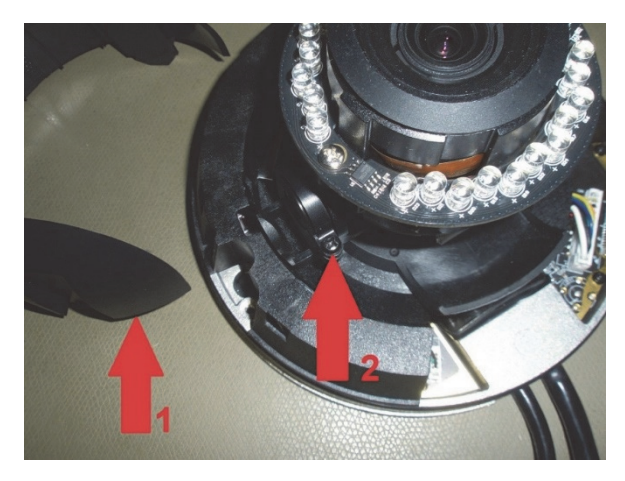

Bei zu viel Kraftaufwand kann die Halterung beschädigt werden!

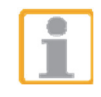

**WICHTIG:** Wird das Kameramodul auf die maximal mögliche vertikale Position ausgerichtet, reichen Teile des IR-LED-Moduls in das Kamerainnere und der zu überwachende Bereich wird im Nachtbetrieb nicht mehr voll ausgeleuchtet.

## **2. Kamera anschließen**

Bevor Sie die Kabel anschließen, vergewissern Sie sich, dass alle Kabel und der Netzadapter in einer trockenen und wasserdichten Umgebung untergebracht sind, z. B. in einem wasserdichten Gehäuse. Damit soll verhindert werden, dass sich Feuchtigkeit im Inneren der Kamera ansammelt und Feuchtigkeit in die Kabel eindringt, was zu einem Ausfall des Geräts führen könnte. Bitte beachten Sie die folgenden Abschnitte zum Anschluss der Kamera.

## **2.1 Spannungsversorgung**

Informationen zum Stromanschluss finden Sie im Abschnitt Anschlüsse. Alternativ kann die Kamera auch über PoE mit Strom versorgt werden, wenn ein Power Sourcing Equipment (PSE)-Switch vorhanden ist. Informationen zum Anschluss des Ethernet-Kabels finden Sie im folgenden Abschnitt.

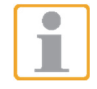

**HINWEIS:** Wenn das Gerät über Ethernet mit Strom versorgt wird,stellen Sie sicher, dass der PSE mit dem Netzwerk verbunden ist.

## **2.2 Ethernetkabel**

Damit die Übertragung störungsfrei funktioniert, sollte die Kabellänge 100 Meter nicht überschreiten. Schließen Sie das Ethernetkabel zwischen Kamera und Netzwerkswitch oder PC an.

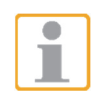

**Hinweis:** In einigen Fällen kann es notwendig sein, ein Ethernet Crossover-Kabel zu verwenden, wenn die IP Kamera direkt am PC betrieben werden soll.

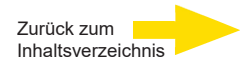

<span id="page-12-0"></span>Prüfen Sie den Status der Link- und Aktivitätsanzeige-LEDs. Sind sie aus, überprüfen Sie bitte die LAN-Verbindung.

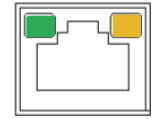

 **Link:** Grünes Licht zeigt eine gute Netzwerkverbindung. **Aktivität:** Oranges Licht flackert bei Netzwerkaktivität.

## **2.3 Alarm I/O Anschluss**

Die Kamera unterstützt einen Alarmeingang und einen Relaisausgang für Alarmanwendungen (s. 1.4 Anschlüsse).

## **2.4 Kamerainstallation**

Die folgende Beschreibung zeigt, wie Sie die Kamera direkt an der Decke oder an der Wand installieren können.

### **Step 1:**

Lösen Sie die beiden Sicherheitsschrauben an der Kamera mit dem mitgelieferten Sicherheitstorx und öffnen Sie die Domabdeckung.

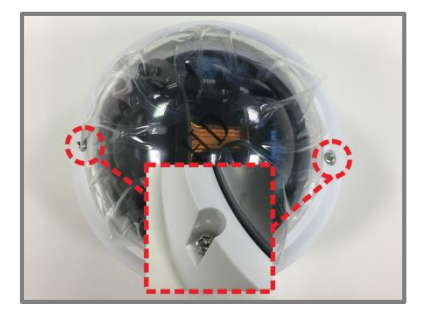

## **Step 2:**

Öffnen Sie die rückseitige Leitungseinführungs mit einer Münze und setzen Sie sie in den seitlichen Leitungseinlass ein.

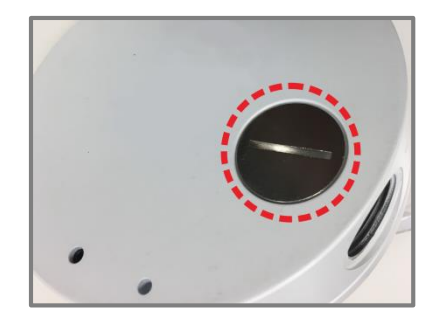

### **Step 3:**

Platzieren Sie die Kamera am Installationsort. Markieren Sie die Position der beiden Schraubenlöcher und der Rückwanddurchführung (Kabeleinführung, siehe rechte Abbildung) an der Decke oder Wand.

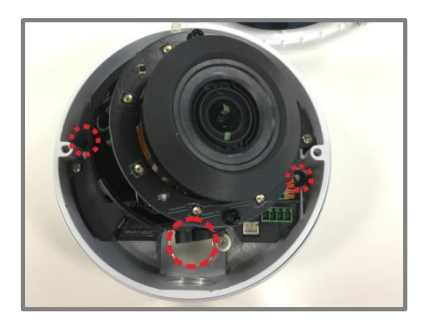

### **Step 4:**

Bohren Sie an der Decke/Wand die Kabeleinführungsöffnung (Rückwandeinführung).

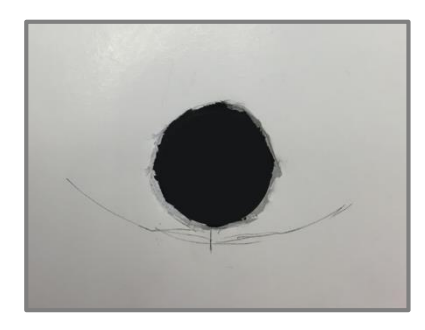

## **Step 5:**

Bohren Sie an jedem markierten Schraubenloch ein Loch, das etwas kleiner ist als der mitgelieferte Kunststoffdübel.

Dann die Kunststoffdübel in die Bohrungen einsetzen.

### **Step 6:**

Führen Sie die Kabel durch die Kabeleinführungsöffnung. Richten Sie die beiden Schraubenlöcher an der Kamera mit den Kunststoffschraubankern am Einbauort aus. Befestigen Sie die Kamera mit den mitgelieferten selbstschneidenden Schrauben.

#### **Step 7:**

Befestigen Sie die Domeabdeckung an der Kamera und befestigen Sie die beiden Sicherheitsschrauben.

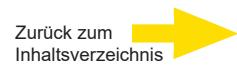

# <span id="page-14-0"></span>**3. Systemanforderungen**

Damit die IP-Kamera über den Webbrowser bedient werden kann, muss der Computer über eine funktionierende Netzwerkverbindung verfügen und die nachfolgend beschriebenen Systemanforderungen erfüllen.

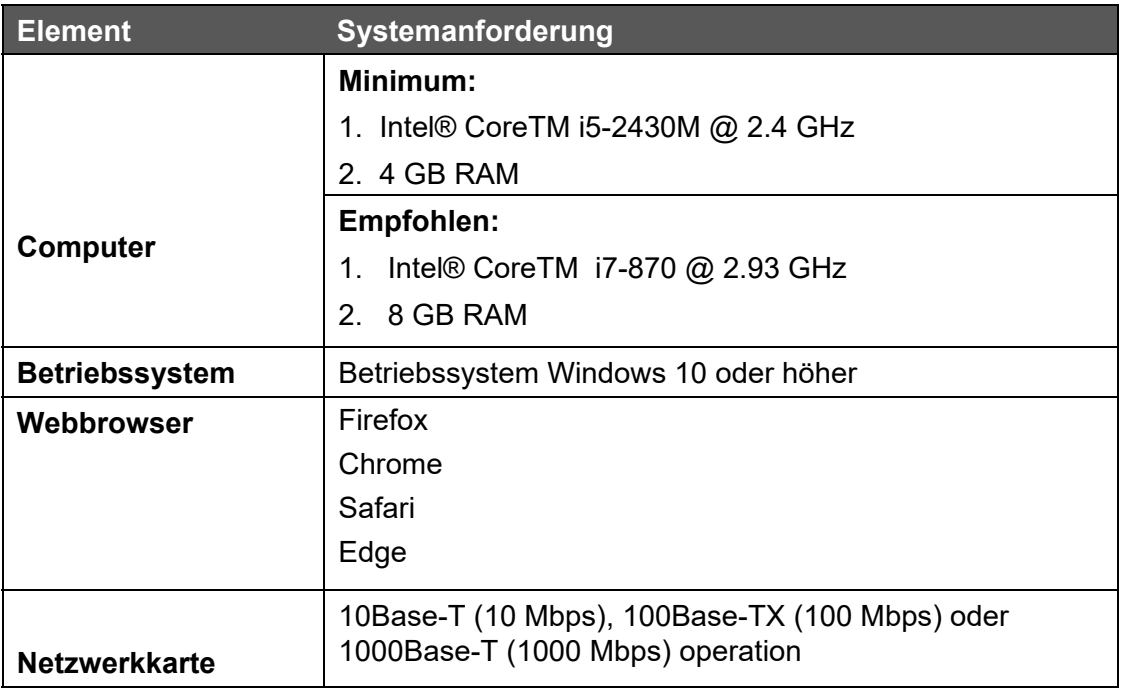

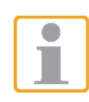

**HINWEIS:** Das ITE darf nur an PoE-Netzwerke ohne Routing zur Außenanlage oder eine entsprechende Beschreibung angeschlossen werden.

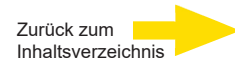

# <span id="page-15-0"></span>**4. Zugriff auf die Kamera**

Für den Erstzugriff auf die IP-Kamera kann die Kamera über das Installationspro-gramm "DeviceSearch.exe" gesucht werden. Download unter: [DeviceSearch.zip](https://portal.geutebrueck.com/fileadmin/Download_Area/DeviceSearch.zip)

#### **Software für Gerätesuche verwenden**

- **Schritt 1:** Doppelklicken Sie auf "DeviceSearch.exe".
- **Schritt 2:** Das Anwendungsfenster wird angezeigt. Klicken Sie oben auf <Device Search>. Alle gefundenen IP-Geräte werden angezeigt.
- **Schritt 3:** Finden Sie die Kamera anhand ihrer IP-Adresse. Die Standard-IP-Konfiguration ist **DHCP**. Wenn kein DHCP-Server im Netzwerk verfügbar ist, verwendet die Kamera Ihre Standardadresse: **192.168.0.250**.
- **Schritt 4:** Falls die Standardadresse der Kamera sich nicht im gleichen LAN befindet wie Ihr PC, muss eine neue IP-Adresse vergeben werden. Notieren Sie sich für eine spätere Identifikation die MAC-Adresse der Kamera. Öffnen Sie mit einem Rechtsklick auf die Kamerazeile und Klick auf <Network Setup> das Netzwerk-Menü.
- **Schritt 5:** Die <Network Setup> Seite öffnet sich. Wählen Sie <DHCP> und klicken Sie auf <Apply> am Ende der Seite. Für die Kamera wird nun eine neue IP-Adresse vergeben.
- **Schritt 6:** Klicken Sie auf < OK> im Hinweisfenster. Warten Sie eine Minuteund suchen Sie die Kamera erneut (Device Search.exe).
- **Schritt 7:** Klicken Sie auf <Device Search> um erneut nach der Kamera zu suchen. In der angezeigten Liste finden Sie die Kamera anhand ihrer MAC-Adresse. Doppelklicken Sie oder klicken Sie mit der rechten Maustaste auf die gewünschte Kamerazeile und wählen Sie <Browse>, um direkt über den Webbrowser auf die Kamera zuzugreifen.
- **Schritt 8:** Sie werden zur Eingabe des Standard-Benutzernamens und des Kennworts für die Anmeldung bei der IP-Kamera aufgefordert. Standard-Benutzername und -Kennwort für den Administrator

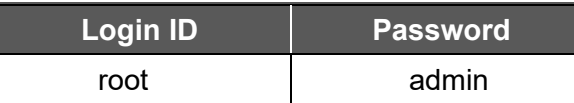

lauten:

**HINWEIS:** Bei Benutzername und Kennwort wird die Groß- /Kleinschreibung berücksichtigt.

**HINWEIS:** Aus Sicherheitsgründen wird dringend empfohlen, das Administratorkennwort zu ändern.

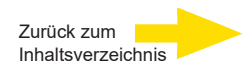

## **4.1 Erstmalige Anmeldung an der IP-Kamera**

Beim ersten Zugriff auf die IP-Kamera werden sie aufgefordert Ihr Kennwort zu ändern. Sie müssen diesen Schritt durchführen, um fortsetzen zu können.

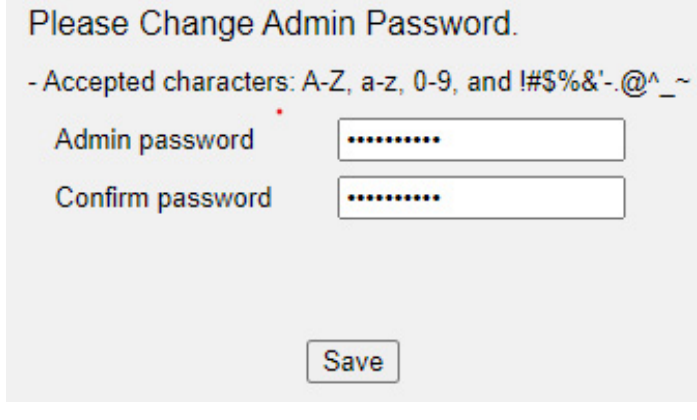

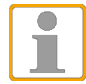

**HINWEIS:** Passwörter müssen mindestens 12 Zeichen lang sein, mit einem Großbuchstaben, einem Kleinbuchstaben und einem numerischen Zeichen oder ein Sonderzeichen ~@#\$%^&\*\_-+=:;<>

Weitere Informationen finden Sie im Benutzerhandbuch der IP-Kamera.

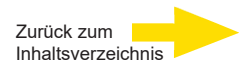

#### **Motorized Lens Models**

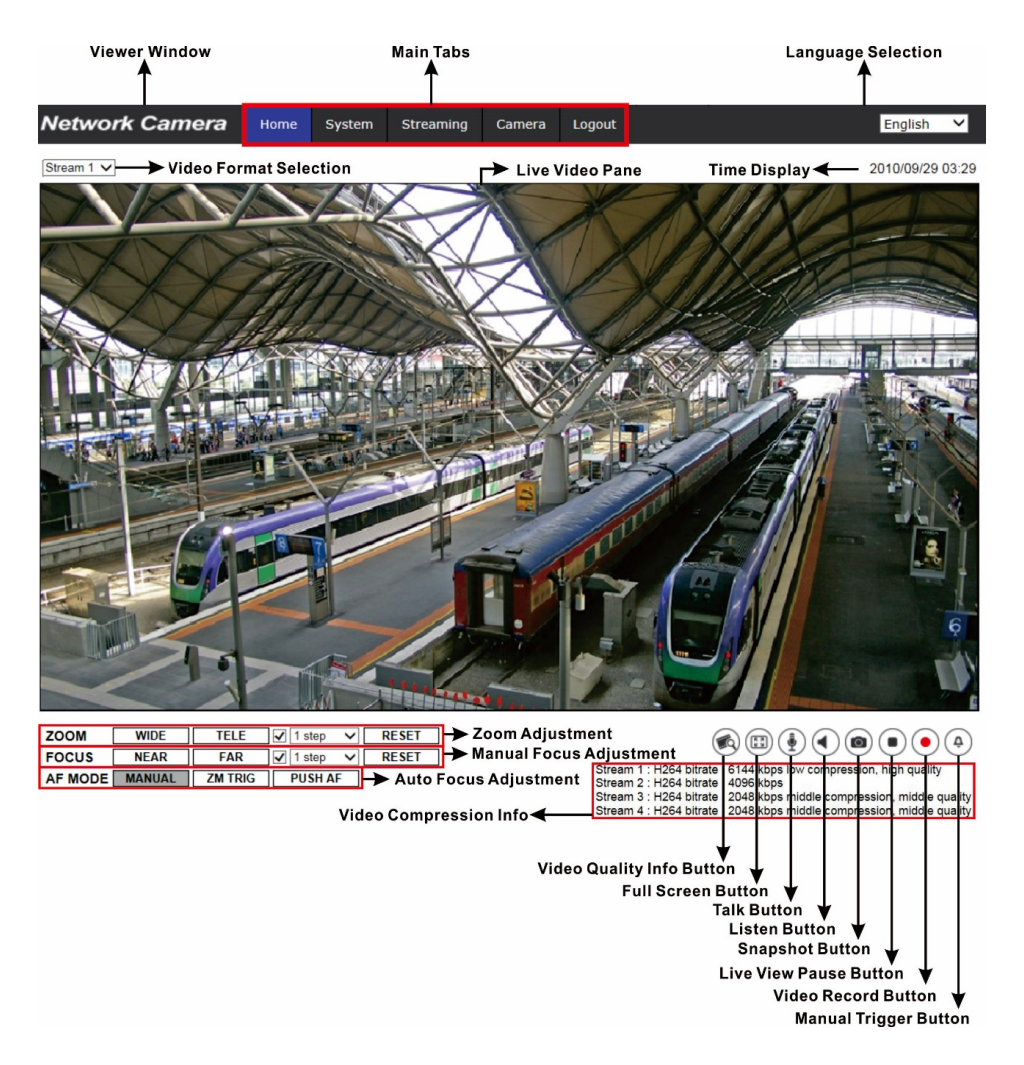

#### **Zoom und Fokuseinstellung**

Das Live-Bild wird auf der Startseite angezeigt, wenn der Zugriff auf die Kamera erfolgreich war. Wenn Zoom oder Fokus nicht in der gewünschten Position sind, verwenden Sie bitte die Funktionstasten auf der Startseite zur Anpassung.

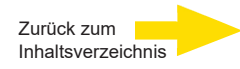

# <span id="page-18-0"></span>**5. Videoauflösung einstellen**

Zum Einstellen der Videoauflösung wechseln Sie zur Seite "Video Format".

Klicken Sie auf: **Streaming > Video Configuration**.

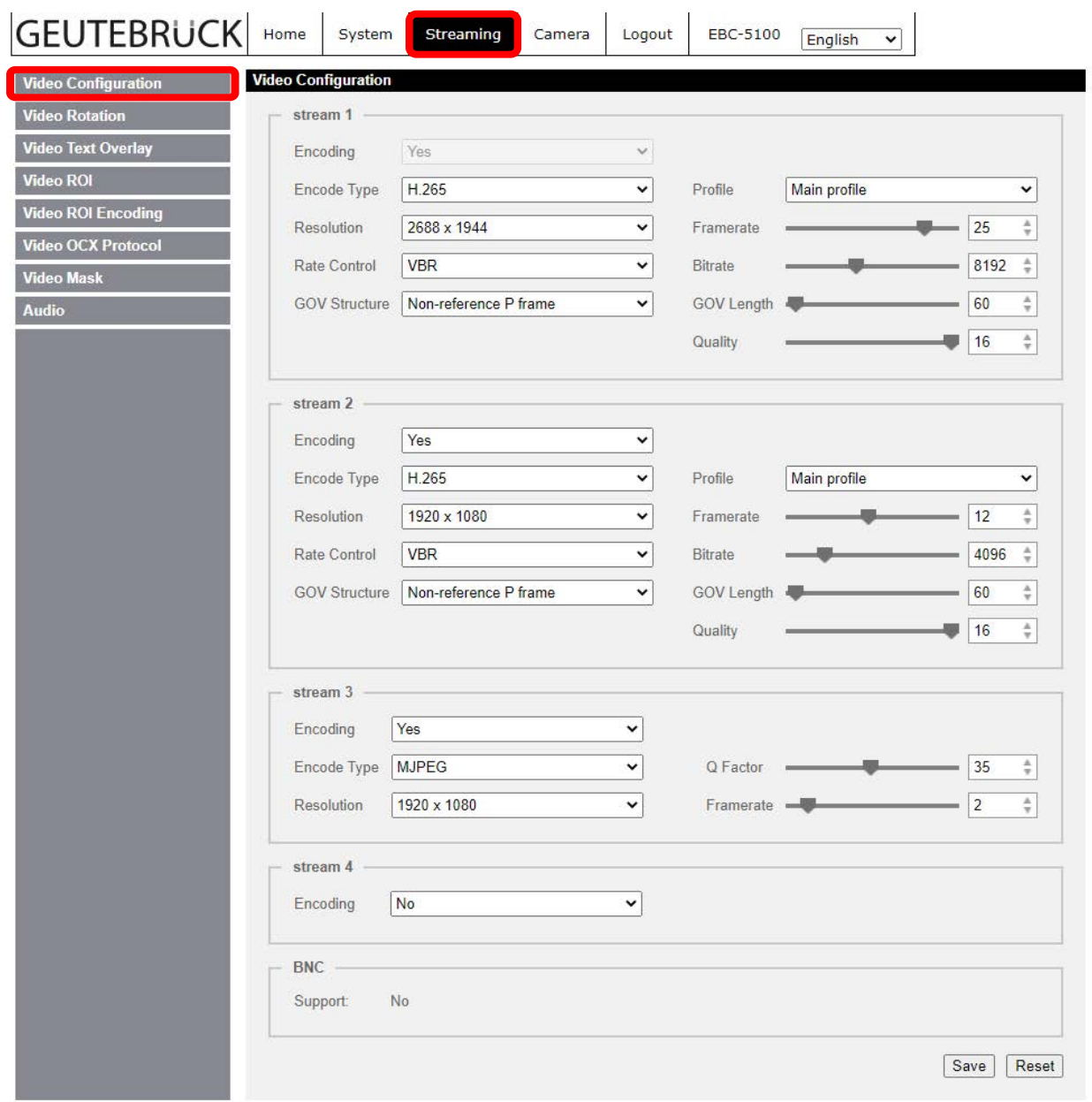

Werkseinstellung der Videoauflösung ist:

**<sup>5</sup>M** Stream1 H.264 2688x1944 VBR 25fps Stream2 H.264 640x360 VBR 25fps

Weitere Kombinationen können Sie sehen, wenn Sie die Dropdown-Listen bei "Resolution" öffnen.

Klicken Sie auf <Save>, um die Einstellungen zu übernehmen.

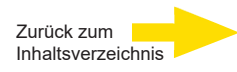

# <span id="page-19-0"></span>**6. Konfigurationsdateien exportieren / importieren**

Um Konfigurationsdateien zu exportieren / importieren, wechseln Sie zur Seite System > Dateiverwaltung.

Sie können Konfigurationsdateien an selbst gewählten Speicherorten speichern. Zum Wiederherstellen von Konfigurationen können Sie diese auf die IP-Kamera hochladen. In vielen Konstellationen können Sie sich die Arbeit erleichtern, indem Sie mehreren Kameras identische Konfigurationen zuweisen.

#### **Exportieren**

Sie können die Systemeinstellungen in Konfigurationsdateien (.bin-Dateien) speichern, um sie bei Bedarf später erneut zu laden. Klicken Sie auf <Export>. Das Popup-Fenster <File Download> wird angezeigt. Klicken Sie auf <Speichern> und geben Sie den gewünschten Speicherort an.

#### **Hochladen**

Um eine gespeicherte Konfiguration zur IP-Kamera hochzuladen, klicken Sie auf <Durchsuchen>, wählen Sie die gewünschte Konfigurationsdatei und klicken Sie anschließend auf <Upload>.

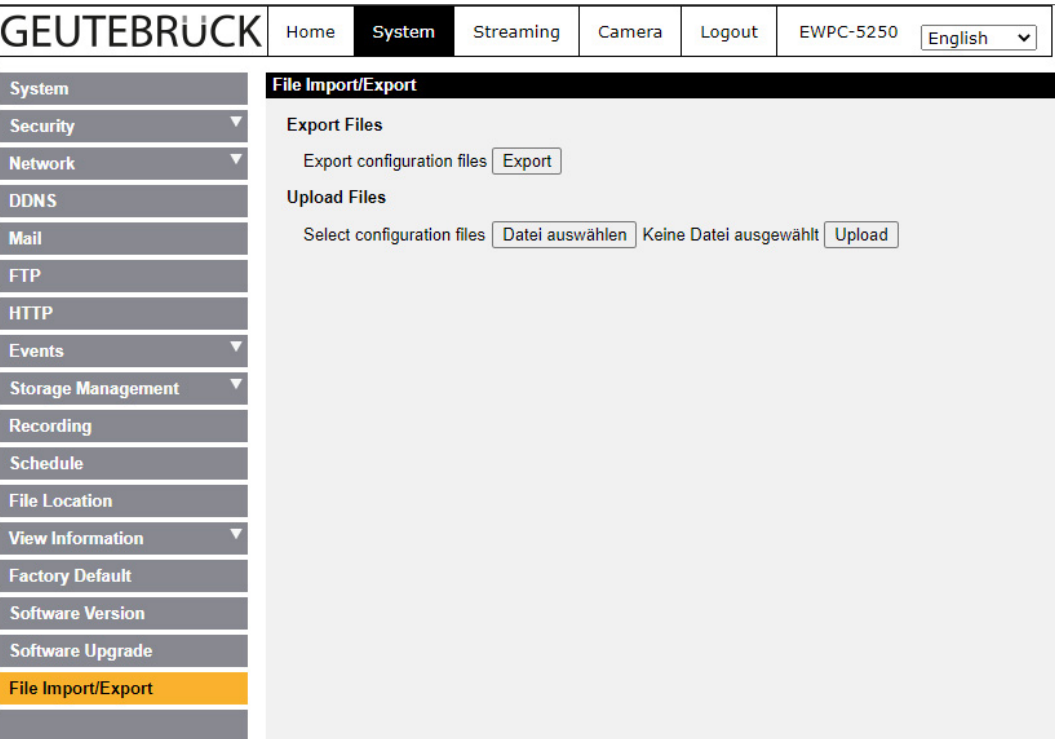

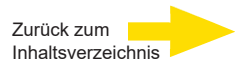

# <span id="page-20-0"></span>**7. Einstellungen GEUTEBRÜCK Software**

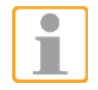

**Achtung:** Für eine korrekte Installation der IP-Kameras muss die GEUTEBRÜCK-Software folgenden Versionsstand haben:

**G-Core Version 6.1 mit G-Cam/E5 Plugin** Ältere Versionen sollten aktualisiert werden. Download von: www.geutebrueck.com

## **7.1 Integration einer IP-Kamera in G-Set**

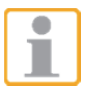

**Achtung:** Für eine korrekte Installation von IP-Kameras in G-Set muss eine **Option G-Core/CamConnect** pro **Kamera** verfügbar sein.

Verfügbare Optionen werden in G-Set unter *General settings* [Allgemeine Einstellungen] - *Options* [Optionen] angezeigt.

Ebenso können Optionen in G-Set über *General settings* [Allgemeine Einstellungen] - *Options* [Optionen] **angefordert werden.**

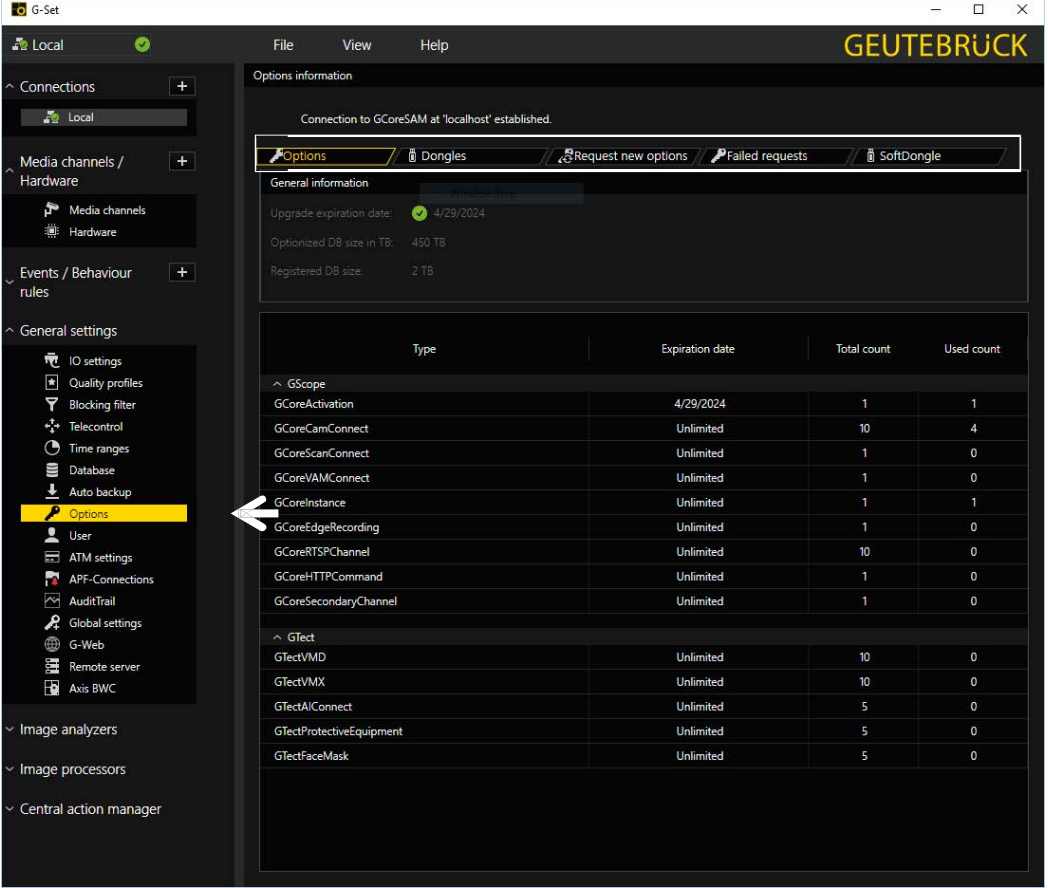

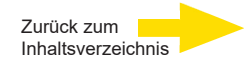

Der Dialog zeigt die fünf Registerkarten *Options* [Optionen], *Dongles*, *Request new options* [Neue Optionen anfordern] und *Failed requests* [Fehlgeschlagene Anforderungen] *SoftDongle.*

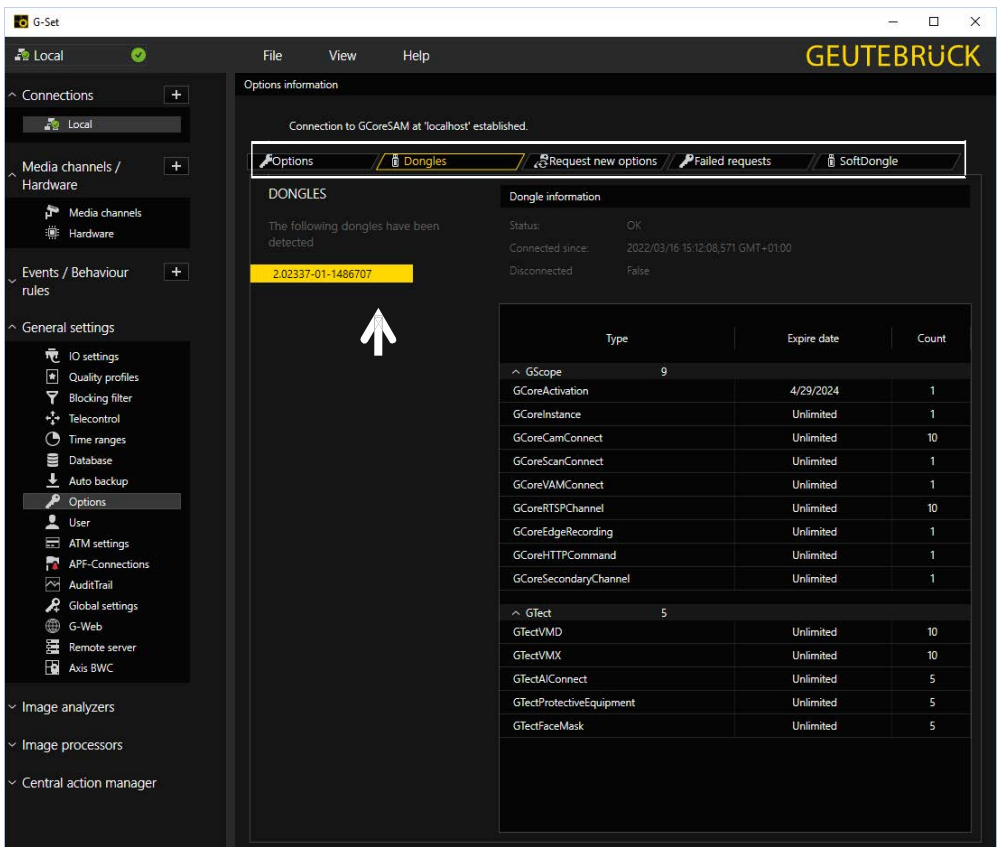

#### *Request new options* [Neue Optionen anfordern]

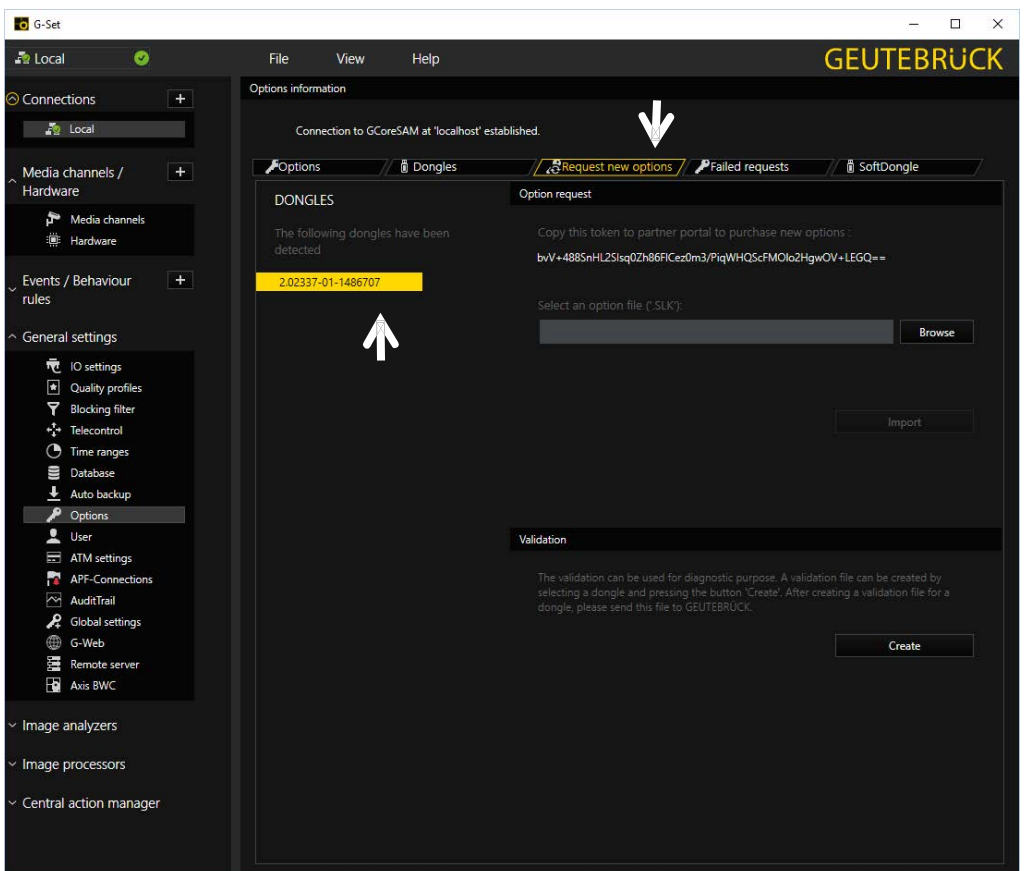

Mit diesem Dialog können neue Optionen angefordert werden. Mit einem Klick auf den Dongle, dem die neuen Optionen zugewiesen werden sollen, erscheint in dem Feld *Follow this link to purchase new options* [Diese Verknüpfung aufrufen, um neue Optionen anzufordern] eine URL.

Ein Klick mit der rechten Maustaste auf diese URL öffnet ein Menü, mit dessen Hilfe die URL kopiert (Copy), gespeichert (Save) oder im Standardbrowser geöffnet (Open) werden kann. Nach Übergabe der URL an einen Browser folgen Sie den Anweisungen auf der Webseite.

#### **IP-Kameras hinzufügen**

Zum Öffnen des G-Set-Einstellmenüs doppelklicken Sie auf dem Desktop auf G-G-Set.

#### **Schritt 1: Verbindung zu einem Server**

Um G-Core mit einem (lokalen oder externen) Server Ihrer Wahl zu verbinden,

- klicken Sie doppelt auf eine unter *Connections* [Verbindungen] im Auswahlmenü vorhandene Verbindung oder
- wählen Sie im Dialog *Connection wizard* einen Server aus der Liste und klicken Sie auf das Symbol.
- Sie können mit einem Klick auf die Schaltfläche *Connection wizard* [Verbindungsassistent] auch neue Serververbindungen konfigurieren.

![](_page_22_Figure_11.jpeg)

![](_page_22_Picture_12.jpeg)

![](_page_23_Picture_2.jpeg)

#### **Schritt 2: Medienkanäle aktivieren und konfigurieren.**

Ein Linksklick auf den *Media channel wizard* [Medienkanalassistent] und den Reiter *Cameras* öffnet das nachfolgende Fenster:

![](_page_23_Picture_92.jpeg)

Links im Kamerabaum werden alle erkannten Kameras im Netzwerk angezeigt. Markieren Sie die zu konfigurierende Kamera durch Klick auf das Kontrollkästchen.

![](_page_23_Picture_7.jpeg)

Die Anzeige wechselt nach Grün.

![](_page_23_Picture_9.jpeg)

**Hinweis:** Wenn Sie eine PTZ-Kamera steuern wollen, **muss** im Menü *Channel Settings* das *Auswahlkästchen PTZ* aktiviert werden.

![](_page_24_Picture_2.jpeg)

Linksklick auf den Reiter *Media channels* [Medienkanäle] öffnet das Konfigurationsfenster. Wählen Sie im Kamerabaum durch Mausklick die gewünschte Kamera aus.

![](_page_24_Picture_70.jpeg)

In den Menüs können die gewünschten Einstellungen für *Permanente Aufzeichnung* und *Live Stream* der Kamera ausgewählt werden.

#### **Schritt 3: Einstellungen prüfen, bestätigen und an den Server übertragen.**

Mausklick auf den Reiter **Summary** [Zusammenfassung] zeigt nochmals alle vorgenommenen Einstellungen für die gewählten Kameras an.

![](_page_24_Picture_71.jpeg)

Bestätigen Sie Ihre Einstellungen mit Klick auf den Button *Save & Finish*.

![](_page_24_Picture_10.jpeg)

**Wichtig:** Damit Ihre Einstellungen/Änderungen wirksam werden, **müssen** diese an den Server übertragen werden.

![](_page_25_Picture_2.jpeg)

Mit Klick auf den *Übertragen-Button* **bei Zugen** der *Menü- und Symbolleiste* übertragen Sie Ihre Einstellungen an den gewählten Server.

![](_page_25_Picture_150.jpeg)

Abschließend können Sie mit Klick auf *Hardware* überprüfen, ob die Kameras im Netz vorhanden sind und die Medienkanäle richtig parametriert sind.

![](_page_25_Picture_151.jpeg)

**Sie können Kameras auch hinzufügen, indem Sie die Hardware und Medienkanäle nacheinander einstellen:** 

#### **IP-Kameras hinzufügen**

Zum Öffnen des G-Set-Einstellmenüs doppelklicken Sie auf dem Desktop auf **G-G-S** G-Set.

![](_page_25_Picture_10.jpeg)

#### **Verbindung zu einem Server**

Doppelklicken Sie auf "Local", um den lokalen Rechner einzustellen.

O G-Set

Folgendes Fenster erscheint:

- 1. Linksklick auf "Hardware",
- **2.** Rechtsklick auf "**Hardware module list**,
- 3. Linksklick "Add";

![](_page_25_Picture_17.jpeg)

![](_page_26_Picture_2.jpeg)

![](_page_26_Picture_115.jpeg)

Die Plugin-Auswahlliste erscheint:

- **4.** Plugin auswählen (hier: **<G-Cam/E5 IPC>**),
- **5.** Klick auf "Add" oder Doppelklick auf das Plugin

Beachten Sie bitte, dass E5-Kameras ausschließlich mit diesem Plugin funktionieren.

Evtl. vorhandene E4-Modelle müssen auch weiterhin mit dem E4-Plugin angelegt werden.

Sie können den Kanal auch mit einem Kameranamen bezeichnen.

![](_page_26_Picture_116.jpeg)

- **6.** IP-Adresse, Benutzername und Passwort eingeben;
- **7.** Es wird empfohlen, Kameras, die einen fernsteuerbaren Zoom und/oder Fokus besitzen, als "Telecontrol-Kamera" anzulegen. Diese Funktionen lassen sich dann in G-View auch mit den Zoom- /Fokus-Tasten, bzw. **IM** Viewer auch mit der Maus steuern.

![](_page_27_Picture_1.jpeg)

![](_page_27_Picture_2.jpeg)

Öffnen Sie nun mit einem Klick auf "**Media channels**" das entsprechende Dialogfenster.

Mit einem Rechtsklick auf "**Media channels list**" öffnet sich das Fenster "**Module channel**".

Wählen Sie den gewünschten Kanal aus und klicken Sie auf "Add" und "Close", oder doppelklicken sie auf den gewünschten Kanal.

![](_page_27_Picture_100.jpeg)

Der gewünschte Kanal erscheint nun in der Medienkanal-Liste.

Klicken Sie auf "**Permanente Aufzeichnung**", setzen Sie die Tickbox dazu und wählen Sie ein Videoprofil und die Anzahl der Bilder pro Sekunde (fps).

Wählen Sie für die Livebildanzeige "Live Streaming". Hier muss noch ein Videoprofil und die **Framerate** in fps (Bilder/s) ausgewählt werden.

![](_page_27_Picture_101.jpeg)

![](_page_28_Picture_2.jpeg)

![](_page_28_Picture_3.jpeg)

**Wichtig:** Damit Ihre Einstellungen/Änderungen wirksam werden, **müssen** diese an den Server übertragen werden.

Mit Klick auf den *Übertragen-Button* **behalt auf der** *Menü- und Symbolleiste* **übertragen Sie Ihre** Einstellungen an den gewählten Server.

![](_page_28_Picture_6.jpeg)

![](_page_29_Picture_2.jpeg)

## <span id="page-29-0"></span>**8. Tech Support Information**

Dieses Kapitel zeigt Ihnen, wie Sie ältere DC-Viewer-Installationen auf dem PC löschen können und wie die Internet-Sicherheit eingestellt wird.

## **8.1 Einen existierenden Viewer löschen**

Wenn Sie DC Viewer schon vor längerer Zeit auf Ihrem Computer installiert haben, sollten Sie die vorhandene DC Viewer-Version deinstallieren, bevor Sie auf die IP-Kamera zugreifen.

#### **DC Viewer deinstallieren**

Klicken Sie in Windows auf <Start>. Starten Sie die <Systemsteuerung>, und doppelklicken Sie auf <Programme hinzufügen oder entfernen>. Markieren Sie unter <Installierte Programme> das Programm <DCViewer>, und klicken Sie auf <Deinstallieren>, um den vorhandenen DC-Viewer zu deinstallieren.

#### **Temporäre Internetdateien löschen**

Um die Browserleistung zu verbessern, sollten Sie alle Dateien im Ordner "Temporäre Internetdateien" löschen. Gehen Sie wie folgt vor:

- Schritt 1: Klicken Sie auf <Extras>, und wählen Sie <Internetoptionen>.
- **Schritt 2:** Klicken Sie unter <Browserverlauf> auf <Löschen>. Klicken Sie anschließend im Bereich <Temporäre Internetdateien> auf <Löschen>.
- **Schritt 3:** Sie werden zur Bestätigung aufgefordert. Klicken Sie auf <Ja>, um die Dateien zu löschen.

![](_page_30_Picture_2.jpeg)

# <span id="page-30-0"></span>Technische Daten

![](_page_30_Picture_258.jpeg)

#### G-Cam/EFD-5230 **Installationsanleitung**

![](_page_31_Picture_81.jpeg)

## Technische Änderungen vorbehalten.

**GEUTEBRÜCK GmbH** Im Nassen 7-9 | D-53578 Windhagen | Tel. +49 (0)2645 13 7-0 | Fax-999| E-mail: info@geutebrueck.com | Web: **www.geutebrueck.com**

# <span id="page-33-0"></span>**GEUTEBRUCK**

![](_page_33_Picture_1.jpeg)

# **G-Cam/EFD-5230**

**5 MP Dome IP Camera**

Installation Manual

![](_page_34_Picture_2.jpeg)

## <span id="page-34-0"></span>**Preface**

The information given in this manual was current when published. The company reserves the right to revise and improve its products. All specifications are subject to change without notice.

#### **Copyright**

Under copyright laws, the contents of this user manual may not be copied, photocopied, translated, reproduced or reduced to any electronic medium or machine-readable format, in whole or in part, without prior written permission of the company. © 2022 by GEUTEBRÜCK All Rights preserved.

![](_page_34_Picture_7.jpeg)

#### **Notice**

#### **Mounting instructions for Cameras especially for Pole Mount.**

Please note that the place of mounting should be stiff enough to counter strong wind or other vibrations!

Otherwise all VCA functions like Motion Detection, Privacy Masking, etc. either in cameras or with DVRs could be disturbed heavily and can cause unwanted and often alarms.

In some cases, mechanical problems or defects can be the result of such vibrations, like overheating of focus motors caused by persistent mast shaking!

This manual provides the installation information for the IP camera. To work with IP cameras, any installer or technician must have the following minimum qualifications:

- A basic knowledge of CCTV systems and components
- A basic knowledge of electrical wiring and low-voltage electrical hookups
- A basic knowledge of network system setting
- Have read this manual completely

#### **Important Information**

Before proceeding, please read and observe all instructions and warnings in this manual. Retain this manual with the original bill of sale for future reference and, if necessary, warranty service. When unpacking the unit, check for missing or damaged items. If any item is missing, or if damage is evident, DO NOT INSTALL OR OPERATE THIS PRODUCT. Contact the dealer for assistance.

# <span id="page-35-0"></span>**Standards and Regulations**

## **EU Declaration of Conformity**

![](_page_35_Picture_5.jpeg)

This device complies with requirements according to the following EU regulations:

- Regulation for electromagnetic compatibility (EMC) 2014/30/EU
- Low Voltage Regulation 2014/35/EU
- RoHS-Regulation 2011/65/EU

The currently valid edition of the EU Declaration of Conformity can be found in our shop ([https://shop.geutebrueck.com\)](https://shop.geutebrueck.com/us_en/mwdownloads/download/link/id/1508/).

**Disposal** 

![](_page_35_Picture_12.jpeg)

Dispose of the device properly. Carless disposal of the device could lead to pollution of the environment.

This symbol on the product or product packaging indicates that the product must **not be treated as household waste** according to Directive WEEE II Directive 2012/19/EU.

It must be handed in at the appropriate collection points for the recycling of electrical and electronic waste.

Alternatively, Geutebrück grants the end customer the option of returning the delivered hardware to Geutebrück for disposal after the end of use. The standard RMA procedure of Geutebrück GmbH is used to process the return.

![](_page_35_Picture_17.jpeg)

Compliance is evidenced by written declaration from our suppliers, assuring that any potential trace contamination levels of restricted substances are below the maximum level set by EU Directive 2011/65/EU, or are exempted due to their application.

![](_page_36_Picture_2.jpeg)

## <span id="page-36-0"></span>**Warnings and Cautions**

#### **Handle the camera carefully**

Do not abuse the camera. Avoid striking, shaking, etc. The camera could be damaged by improper handing or storage.

### **Installing electricity wiring carefully**

Ask qualified personnel of electrical wiring for the installation. Please note the technical specifications for correct power supply at the end of this manual.

### **Do not disassemble the camera**

To prevent electric shock, do not remove screws or covers. There are no user serviceable parts inside. Ask a qualified service person for servicing.

 **Do not operate the camera beyond the specified temperature, humidity or power source ratings**

Use the camera under conditions which are described in the technical specifications.

### **Do not use strong or abrasive detergents when cleaning the camera body**

Use a dry cloth to clean the camera when it is dirty. In case the dirt is hard to remove, use a mild detergent and wipe the camera gently.

### **Never face the camera towards the sun**

Do not aim the camera at bright objects. Whether the camera is in use or not, never aim it at the sun or other extremely bright objects. Otherwise, the camera may be smeared or damaged.

![](_page_37_Picture_2.jpeg)

## <span id="page-37-0"></span>**Dome Cover Cleaning Guide**

Dirt or dust on the surface of a PTZ / Dome Camera can blur the image. The following describes how to correctly clean the dome cover of a PTZ / Dome Camera.

![](_page_37_Picture_5.jpeg)

**NOTE:** If the dome cover is scratched, please contact the distributor for replacement.

### **Applicable Types:**

General dome cover (speed domes, fixdomes and bullet models)

#### **Cleaning Tools:**

- Rubber air blower or air gun with air compressor
- **Alcohol prep pad**
- **Rubber gloves**
- **Microfiber high performance cloth**
- **Pre-diluted detergent (10ml of detergent with 1L of water)**

![](_page_37_Picture_15.jpeg)

**NOTE:** Do NOT use other fabric or cloth, e.g. paper towels, to wipe the cover; it may cause scratches on the dome surface while cleaning.

![](_page_37_Picture_17.jpeg)

**NOTE:** It is strongly recommended to clean the dome cover wearing the rubber gloves, for grease and sweat will leave on the dome cover.

![](_page_38_Picture_2.jpeg)

## **Pollution types and their cleaning**

According to different scenarios, ways to clean the dome surface will also vary.

Refer to the following to proceed.

#### **Scenario 1:**

Only little dirt or dust is attached to the dome surface.

#### **Solution:**

Put on the rubber gloves and simply use rubber air blower or air gun with air compressor to blow off dirt or dust.

![](_page_38_Picture_10.jpeg)

### **Scenario 2:**

There are fingerprints or light grease on the dome surface.

#### **Solution:**

Put on the rubber gloves. Gently wipe off the dirt spot using alcohol prep pad.

![](_page_38_Picture_15.jpeg)

### **Scenario 3:**

There is a huge accumulation of dirt or grease on the dome surface.

### **Solution:**

Put on the rubber gloves. Dampen the microfiber cloth with pre-diluted detergent, gently wipe off the grease.

Then rinse the dome surface with cold water and dry it with a dry microfiber cloth.

![](_page_38_Picture_21.jpeg)

![](_page_38_Picture_22.jpeg)

![](_page_39_Picture_2.jpeg)

# <span id="page-39-0"></span>**Table of Contents**

![](_page_39_Picture_24.jpeg)

![](_page_40_Picture_2.jpeg)

# <span id="page-40-0"></span>**1. Overview**

G-Cam/EFD-5230 is capable of supporting up to 5M@30fps + 720p@27fps video streaming. Moreover, combined with the latest HDR technology and low-light technology, The Dome Camera is able to deliver high quality images in the dark, low light condition. G-Cam/EFD-5230 is designed to withstand ever-changing outdoor environment and is compliant with IP66 and IK10 standard. It is equipped with IR LED with an effective distance of up to 40 meters to ensure its usability under poor lighting condition. The camera operating temperature ranges from -55°C to 55°C.

![](_page_40_Picture_5.jpeg)

# **1.1 Features**

- Multiple Progressive Scan CMOS Sensor support up to 5M Resolution  $\mathcal{L}_{\mathcal{A}}$
- Multi Exposure line-interleaved HDR  $\mathcal{L}_{\mathcal{A}}$
- Multi Codec support (H.265/ H.264/ MJPEG)  $\mathcal{L}_{\mathcal{A}}$
- **Low Latency Streaming**
- **Quad Streams support**
- True Day/Night function (ICR)
- IR LED (working distance up to 40m)
- 3D Motion Compensated Noise Reduction (MCTF)  $\mathbf{r}$
- Smart Event function-External Input/ Motion Detection/ Network Failure Detection/ Tampering Alarm/ Periodical Event/ Manual Trigger/ Audio Detection
- Text Overlay and Privacy Masks
- **Micro SD/ SDHC/ SDXC Card support**
- **DECONVIF Profile S/ G/ Q/ T support**
- Smart Low Bitrate control
- **Neatherproof (IP66)**
- Vandal Proof (IK10 Rating)
- Zero-Down-Time(ZDT) Power Switching  $\mathcal{L}_{\mathrm{eff}}$

![](_page_41_Picture_2.jpeg)

# <span id="page-41-0"></span>**1.2 Package Contents**

Please check the package containing the following items listed below.

![](_page_41_Figure_5.jpeg)

![](_page_41_Picture_6.jpeg)

**NOTE:** To use an external power supply, please contact the camera manufacturer to confirm that the power supply complies with the LPS requirements and shares the same power specifications with the camera.

![](_page_41_Picture_8.jpeg)

**NOTE:** Users **MUST** pre-drill and use plastic anchors before fastening the supplied self-tapping screws on the wall.

![](_page_41_Picture_10.jpeg)

**NOTE:** Do not replace batteries of the camera. Risk of explosion may occur if the battery is replaced by an incorrect type.

![](_page_42_Picture_2.jpeg)

## <span id="page-42-0"></span>**1.3 Dimensions**

![](_page_42_Picture_4.jpeg)

Figure: G-Cam/EFD-5230

The dimensions of the camera are shown below.

![](_page_42_Figure_7.jpeg)

![](_page_43_Picture_2.jpeg)

# <span id="page-43-0"></span>**1.4 Connectors**

The diagram below shows the IP Camera's reset button and various connectors. Definition for each connector will be given as follows.

![](_page_43_Picture_5.jpeg)

![](_page_43_Picture_208.jpeg)

\*Please contact the manufacturer for the compatible BNC cable.

 $\overline{\phantom{a}}$ Ť

**NOTE:** It is not recommended to record with the microSD card for 24/7 continuously, as it may not be able to support long term continuous data read/write. Please contact the manufacturer of the microSD card for information regarding the reliability and life expectancy.

![](_page_44_Picture_2.jpeg)

<span id="page-44-0"></span>**1.5 Loosen of the transport locking screw** 

## **IMPORTANT!**

**BEFORE** setting the picture section, please **loosen the transport locking screw** (2).

Remove the transparent dome cover as well as the inner cover (1). Loosen the recessed head screw (2), don`t remove it. Then try to tilt the camera module.

![](_page_44_Picture_7.jpeg)

**IMPORTANT:** If the camera module is aligned to the maximum possible vertical position, parts of the IR LED module extend into the interior of the camera and the area to be monitored is no longer fully illuminated during night operation.

# **2. Camera Cabling**

Before users connect cables, make sure that all cables and the power adaptor are placed in dry and well-waterproofed environments, e.g. waterproof boxes. The purpose is to prevent moisture accumulation inside the camera and moisture penetration into cables, which might lead to device breakdown. Please refer to the following sections for camera connection.

![](_page_44_Picture_11.jpeg)

**NOTE:** This camera must be installed by qualified personnel and the installation should conform to all local codes.

# **2.1 Connect Power**

For power connection, please refer to section Connectors. Alternatively, users can power the camera by PoE if a Power Sourcing Equipment (PSE) switch is available. Please refer to the section below for Ethernet cable connection.

![](_page_44_Picture_15.jpeg)

**NOTE:** If the device is powered over Ethernet, make sure the PSE is connected to the network.

![](_page_45_Picture_2.jpeg)

## <span id="page-45-0"></span>**2.2 Connect Ethernet Cable**

To have best transmission quality, cable length shall not exceed 100 meters. Connect one end of the Ethernet Cable to the RJ-45 connector of the camera, and plug the other end of the cable to the network switch or PC.

![](_page_45_Picture_5.jpeg)

**NOTE:** In some cases, Ethernet crossover cable might be needed when connecting the IP camera directly to PC.

Check the status of the link indicator and activity indicator LEDs. If the LEDs are unlit, please check the LAN connection.

![](_page_45_Picture_8.jpeg)

Green Link Light indicates good network connection. Orange Activity Light flashes for network activity indication.

# **2.3 Connect Alarm I/O**

The camera supports one alarm input and one relay output for alarm application. Refer to section Connectors for pin definitions.

![](_page_45_Picture_12.jpeg)

**NOTE:** Do **NOT** connect external power supply to the alarm I/O connector of the IP camera.

# <span id="page-46-0"></span>**2.4 Camera Installation**

The following description demonstrates how to directly install the camera to the ceiling or to the wall.

#### **Step 1:**

Loosen the two security screws on the camera with the supplied security torx and open the dome cover.

![](_page_46_Picture_7.jpeg)

### **Step 2:**

Open the back conduit entry block using a coin and place it to the side conduit entry.

![](_page_46_Picture_10.jpeg)

## **Step 3:**

Place the camera at the installation location. Mark the position of the two screw holes and the back conduit entry (for cable entry use) indicated in the right figure on the ceiling/wall.

![](_page_46_Picture_13.jpeg)

### **Step 4:**

On the ceiling/wall, drill the cable entry hole (back conduit entry).

![](_page_46_Picture_16.jpeg)

### **Step 5:**

Drill a hole slightly smaller than the supplied plastic screw anchor on each marked screw hole. Then insert the plastic screw anchors into the drilled holes.

![](_page_47_Picture_2.jpeg)

#### **Step 6:**

Thread the cables through the cable entry hole. Match the two screw holes on the camera with the plastic screw anchors at the installation location. Fasten the camera with the supplied self-tapping screws.

### **Step 7:**

Attach the dome cover to the camera and fasten the two security screws.

# **3. System Requirements**

To perform the IP camera via web browser, please ensure the PC is in good network connection, and meet system requirements as described below.

![](_page_47_Picture_135.jpeg)

![](_page_47_Picture_10.jpeg)

**NOTE:** The ITE is to be connected only to PoE networks without routing to the outside plant or equivalent description.

![](_page_48_Picture_2.jpeg)

## <span id="page-48-0"></span>**4. Access Camera**

For initial access to the IP camera, the camera can be searched for using the ["DeviceSearch](https://portal.geutebrueck.com/fileadmin/Download_Area/DeviceSearch.zip).exe" installation program. Download under: DeviceSearch.zip

## **Accessing the Camera by Device Search Software**

**Step 1:** Double click on the program Device Search.exe.

- **Step 2:** After its window appears, click on the <Device Search> button on the top. All the finding IP devices will be listed in the page.
- **Step 3:** Find the camera in the list by its IP address and click on it. The default IP address of the camera is: **192.168.0.250**.
- **Step 4:** The default IP address of the camera may not be in the same LAN as the IP address of the PC. If so, the IP address of the camera needs to be changed. Right click on the camera and click <Network Setup>. Meanwhile, record the MAC address of the camera, for future identification.
- **Step 5:** The <Network Setup> page will come out. Select <DHCP> and click <Apply> down the page. The camera will be assigned with a new IP address.
- **Step 6:** Click <OK> on the Note of setting change. Wait for one minute to research the camera.
- **Step 7:** Click on the <Device Search> button to re-search all the devices. Find the camera in the list by its MAC address. Then double click or right click and select <Browse> to access the camera directly via a web browser.
- **Step 8:** A prompt window requesting for default username and password will appear. Enter the default username and password shown below to login to the camera.

![](_page_48_Picture_209.jpeg)

![](_page_48_Picture_15.jpeg)

**NOTE:** ID and password are case sensitive.

![](_page_48_Picture_17.jpeg)

**NOTE:** It is strongly advised that administrator's password be altered for the security concerns.

![](_page_49_Picture_2.jpeg)

## <span id="page-49-0"></span>**4.1 Initial login to the IP camera**

The first time you access the IP camera, you will be prompted to change your password. You must perform this step to continue.

![](_page_49_Picture_70.jpeg)

**NOTE:** Passwords must be at least 12 characters long, with an uppercase letter, a lowercase letter, and a numeric character or a special character ~@#\$%^&\*\_-+=:;<>

![](_page_49_Picture_7.jpeg)

# <span id="page-50-0"></span>**5. Setup Video Resolution**

Users can setup video resolution on Video Format page of the user-friendly browser-based configuration interface.

Video Format can be found under: **Streaming > Video Configuration**.

![](_page_50_Picture_61.jpeg)

The default value of video resolution is as below.

**<sup>5</sup>M** Stream1 H.264 2688x1944 VBR 25fps Stream2 H.264 640x360 VBR 25fps

You can see further combinations when you open the dropdown lists under "Resolution".

Click <Save> to apply the settings.

![](_page_51_Picture_2.jpeg)

# <span id="page-51-0"></span>**6. Configuration File Export / Import**

To export / import configuration files, go to the System> File manager.

Users can export configuration files to a specified location and retrieve data by uploading an existing configuration file to the camera. It is especially convenient to make multiple cameras having the same configuration.

#### **Export**

Users can save the system settings by exporting the configuration file (.bin) to a specified location for future use. Click on the <Export> button, and the popup File Download window will come out Click on <Save> and specify a desired location for saving the configuration file.

#### **Upload**

To upload a configuration file to the camera, please first click on <Browse> to select the configuration file, and then click on the <Upload> button for uploading.

![](_page_51_Picture_149.jpeg)

![](_page_52_Picture_2.jpeg)

# <span id="page-52-0"></span>**7. Commissioning in GEUTEBRÜCK Software**

![](_page_52_Picture_4.jpeg)

**Attention:** To install the IP cameras correctly, the software must be: **G-Core version 6.1 with G-Cam/E5 plugin** Older versions should be updated. Download from: www.geutebrueck.com

## **7.1 Commissioning of IP Cameras in G-Set**

![](_page_52_Picture_7.jpeg)

**NOTE:** For correct installation of IP cameras one **Option G-Core/CamConnect** must be available for each **camera**.

Available options are shown in G-Set at *General settings* - *Options*.

Required options can be ordered using *General settings* - *Options* in G-Set.

After clicking on *Options*, the options dialog opens with the first tab, which shows an overview of the available options.

![](_page_52_Picture_89.jpeg)

![](_page_53_Picture_2.jpeg)

The dialog shows the five tabs *Options*, *Dongles*, *Request new options*, *Failed requests* and *SoftDongle. Request new options*

![](_page_53_Picture_45.jpeg)

#### *Request new options*

![](_page_53_Picture_46.jpeg)

New options can be requested using this dialog. When you click the dongle that will be assigned the new options, an URL appears in the field *Follow this link to purchase new options*.

Right clicking this URL opens a menu in which the URL can be copied, saved or opened in the default browser.

After passing the URL to a browser, follow the instructions on the GEUTEBRÜCK website.

#### **Adding IP Cameras**

Please double click at desktop on the G-Set icon to open the G-Set configuration menu.

#### **Step 1: Connection to a server**

To connect G-Core with a (local or remote) server,

- Double-click on a connection available under *Connections* in the selection menu or
- In the Connection wizard dialog select a server from the list and click on the icon.
- By clicking *Connection wizard*, you can also configure new server connections.

![](_page_54_Picture_13.jpeg)

![](_page_55_Picture_2.jpeg)

#### **Step 2: Activation and configuration of Media channels.**

Left mouse click at *Media channel wizard* and click on tab *Cameras* opens the following window:

![](_page_55_Picture_89.jpeg)

The Media Channel Wizard automatically searches for existing network cameras and displays them in the first column.

Cameras for which access rights are available are also displayed with a small camera image.

You can now select the desired camera by clicking the tick box (changes to green) and edit the general information and the camera-specific data.

![](_page_55_Picture_9.jpeg)

![](_page_55_Picture_10.jpeg)

**NOTE:** If you want to control a PTZ camera, the **tick box PTZ** in the menu *Channel Settings* **must** be activated.

![](_page_56_Picture_2.jpeg)

Left click on the tab *Media channels* opens the configuration window.

At left column (camera tree) please choose the desired camera.

![](_page_56_Picture_66.jpeg)

In the camera menus you can make the desired settings for *Permanent Recording* and *Live Stream.*

#### **Step 3: Summary (check settings, confirm and transfer settings to the server).**

Mouse click on tab *Summary* provides you with an overview of all the settings that have been defined for your cameras.

![](_page_56_Picture_67.jpeg)

Please confirm your settings by clicking the button *Save & Finish*.

![](_page_56_Picture_11.jpeg)

![](_page_57_Picture_2.jpeg)

![](_page_57_Picture_140.jpeg)

Finally, with click at *Hardware* and *Media Channels,* you can check whether the camera is present in the network and the media channels are configured correctly.

![](_page_57_Picture_141.jpeg)

#### **Also you can add cameras, when you set the Hardware and Media Channels consecutively: Add IP cameras**

Please double click at desktop on the G-Set icon  $\begin{array}{c} \begin{array}{c} \end{array}$  to open the G-Set configuration menu.

![](_page_57_Picture_8.jpeg)

#### **Connection to a server**

Doubleclick on "Local", to setup the local machine.

This window appears:

- **1.** Leftclick "**Hardware**",
- **2.** Rightclick "**Hardware module list**",
- 3. Leftclick "Add";

![](_page_57_Picture_16.jpeg)

![](_page_58_Picture_105.jpeg)

The Plugin list appears:

- **4.** choose a plugin (here: **<G-Cam/E5 IPC>**),
- **5.** click on "Add" or doubleclick onto the plugin

Please note, that E5 cameras exclusively run with this plugin.

Eventually existing E4 models have to be setup with the E4 plugin continously.

![](_page_58_Picture_106.jpeg)

- **6.** Insert IP address, user name and password.
- 7. It is recommended to set cameras with a remote controlled lens as "Telecontrol camera", because these functions can be executed in G-View with the zoom/focus buttons, or via mouse IN the viewer.

With a right click on

channel.

![](_page_59_Picture_2.jpeg)

**O** G-Set **P** Local  $\bullet$ File View Help Open the the dialog window with a click on "**Media channels**". Media channel configuration Connections  $+$  $n \approx 5166$ 院  $\boldsymbol{\times}$  $=1$   $=1$ Media channel list **Po** Local  $\overline{\mathbf{x}}$ "**Media channel list**" the window Media channels /  $+$ IP-Cameras 冒 "**Module channels**" opens. Hardware Module channel 1 on <EBC-5100> (G-Cam/E5 IPC Choose the desired channel and  $\mathbf{P}$  Media channels click on "**Add**" and "**Close**", or **iii** Hardware doubleclick onto the desired  $+$ Events / Behaviour rules General settings Add Close Image analyzers 4 Image processors

The desired channel now appears in the Media channel list.

Click on "**Permanent Recording**", set the tickbox, choose a Videoprofile and its framerate (fps).

Click on "**Live Streaming**". Here you only have to choose a **Videoprofile** and its **framerate** (fps).

![](_page_59_Picture_161.jpeg)

![](_page_60_Picture_2.jpeg)

![](_page_60_Picture_35.jpeg)

# <span id="page-61-0"></span>**8. Tech Support Information**

This chapter will introduce how to delete previously-installed DCViewer in the PC.

# **8.1 Delete the Existing DCViewer**

For users who have installed the DCViewer in the PC previously, please remove the existing DCViewer from the PC before accessing to the IP camera.

## **Deleting the DCViewer**

In the Windows <Start Menu>, activate <Control Panel>, and then double click on <Add or Remove Programs>. In the <Currently installed programs> list, select <DCViewer> and click on the button <Remove> to uninstall the existing DCViewer.

## **Deleting Temporary Internet Files**

To improve browser performance, it is suggested to clean up all the files in the Temporary Internet Files. The procedure is as follows.

- **Step 1:** Click on the <Tools> tab on the menu bar and select <Internet Options>.
- **Step 2:** Click on the <Delete> button under the <Browsing History> section.
- **Step 3:** In the appeared window, tick the box beside the <Temporary Internet Files> and click on <Delete> to start deleting the files.

![](_page_62_Picture_2.jpeg)

# <span id="page-62-0"></span>Technical Data

![](_page_62_Picture_259.jpeg)

![](_page_63_Picture_75.jpeg)

Technical alterations reserved.

**GEUTEBRÜCK GmbH** Im Nassen 7-9 | D-53578 Windhagen | Tel. +49 (0)2645 13 7-0 | Fax-999| E-mail: info@geutebrueck.com | Web: **www.geutebrueck.com**